# Upload Config File

- 1. Enter the IP address of the Turbine TCIS-2 into your web browser and under **Main > Recovery** click on Advanced configuration mode and type in the password 1851
- 2. Put a checkmark in the box and click **Save**.
- 3. Click **Reload**.

Now to upload the configuration file.

- 1. Click the **Station Administration > Recovery**
- 2. Click the **Browse** button and find the ipst\_config.tar you downloaded from our website.
- 3. Click the Upload button

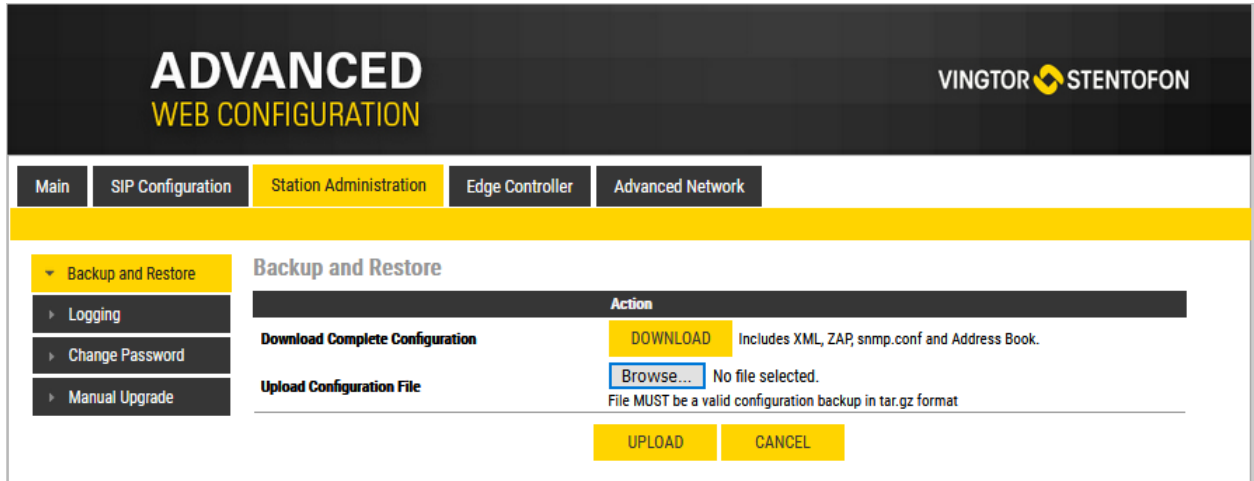

When you get the following message click the Apply button. The system will reboot with a new IP address:

#### **The IP addresses of the ISTV-1 and the TCIS-2 will change to the following:**

**TCIS-2:** 169.254.1.100

**ISTV-1:** 169.254.1.101

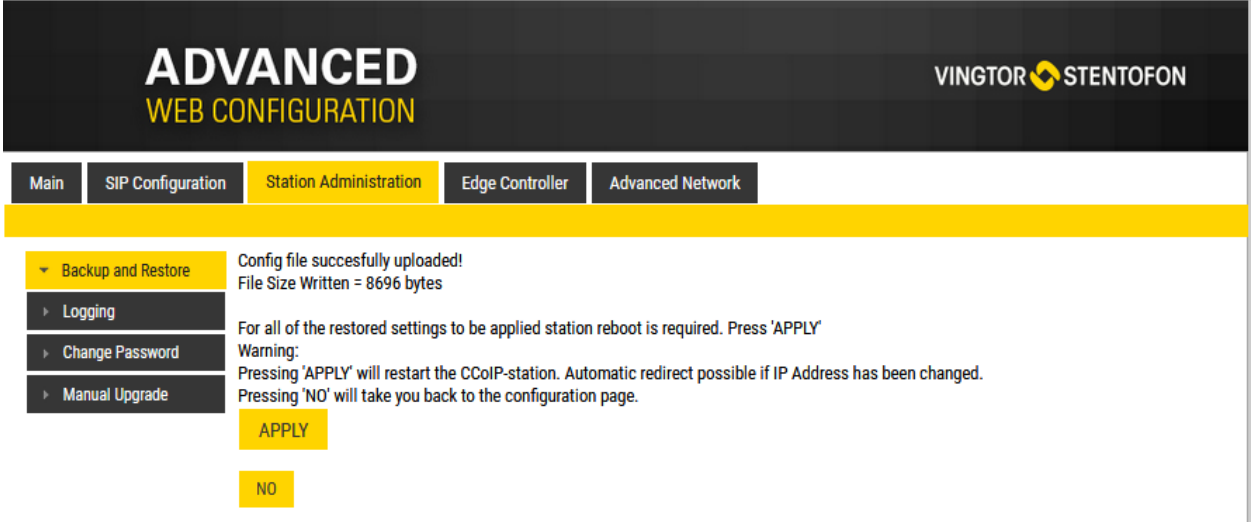

The ITSV-1 will need to be manually programmed since it does not get its settings from the Edge Controller.

### ITSV-1 Edge Controller Configuration

You need to manually add the ITSV-1 phone to the Edge Controller. When you add the ITSV-1, it will automatically be assigned a number and name, which can be modified if required.

- 1. Make sure the ITSV-1 phone is plugged in to the POE device. You will need to wait until the phone boots up which will be about 60 seconds.
- 2. Log on to the Edge Controller on the TCIS-2 using the new IP address of 169.254.1.100
- 3. From the menu **Edge Controller** > **System Configuration** > **Directory**, under the **Manually Added Devices** section press the "+" button
- 4. The fields will auto-fill but you can change the name to something like Office.
- 5. Select **3 rd party SIP** from the dropdown list.
- 6. Select **Operator** from the Profile list.
- 7. Press **Save** to store the new device in the Edge Controller

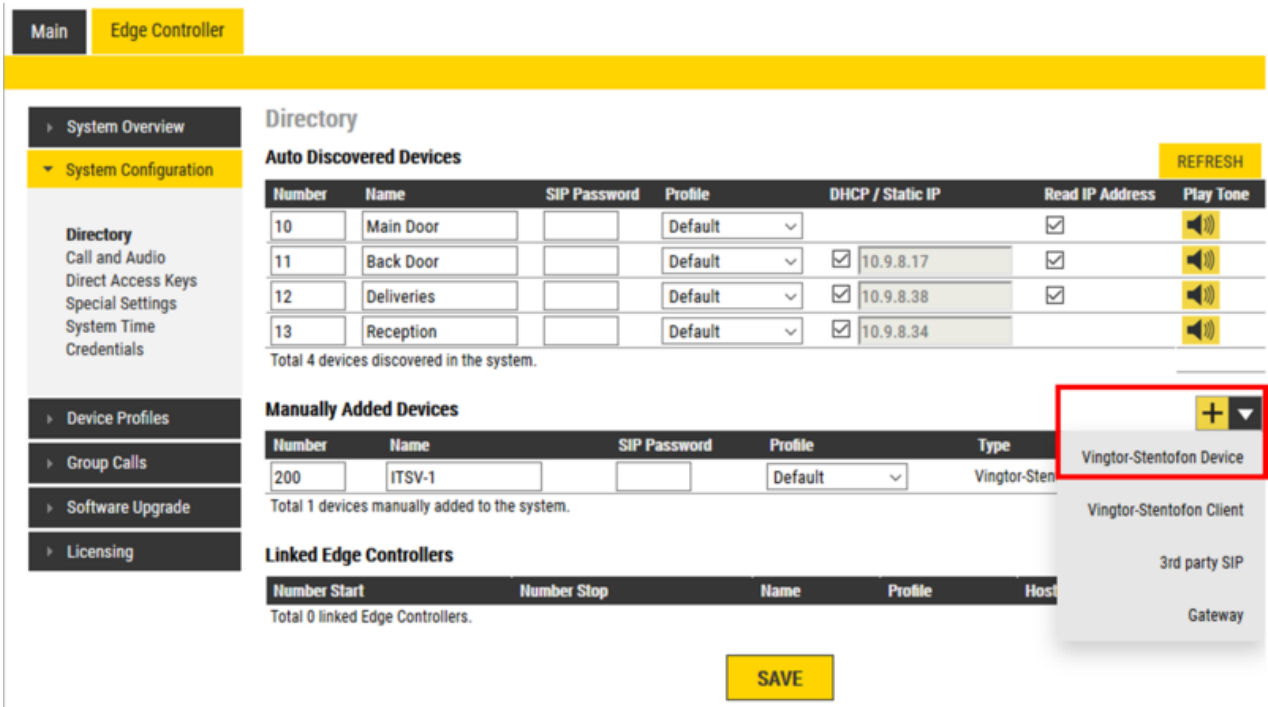

# Configuration of the ITSV-1

#### **Network settings**

1. Push on the touch screen and touch the icon that looks like 4 boxes

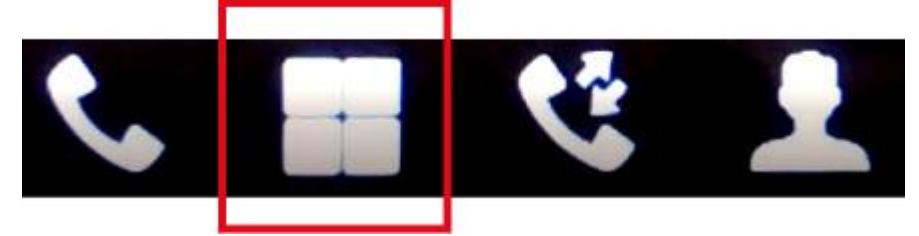

- **2.** Click on **Settings** > **Wireless & network** > **Ethernet settings** > **IPv4**
- **3.** Set Address type to **Static IP**
- 4. Set IPv4 address to 169.254.1.101
- 5. Set the Subnet mask to 255.255.0.0
- 6. Press **OK**

#### **Log in to the ITSV-1**

- 1. Enter 169.254.1.101 in your web browser address bar
- 2. Login using the admin name of admin and the password of alphaadmin (unless you had to change it then use that password)
- 3. Select **Account** > **Account 1** > **General Settings**
- 4. **Account active**: Check "Yes"
- 5. **Account name**: Is shown in the LCD screen to identify the account
- 6. **SIP Server**: Enter the IP address of the Edge Controller (169.254.1.100)
- 7. **SIP User ID**: Must match the number entered in the Edge Controller (enter 300)
- 8. **SIP Authentication ID**: This ID is identical to the "SIP User ID" (Enter 300)
- 9. **Name**: This text is shown as Caller ID when placing a call
- 10. Press **Save**, then **Apply** to activate the settings

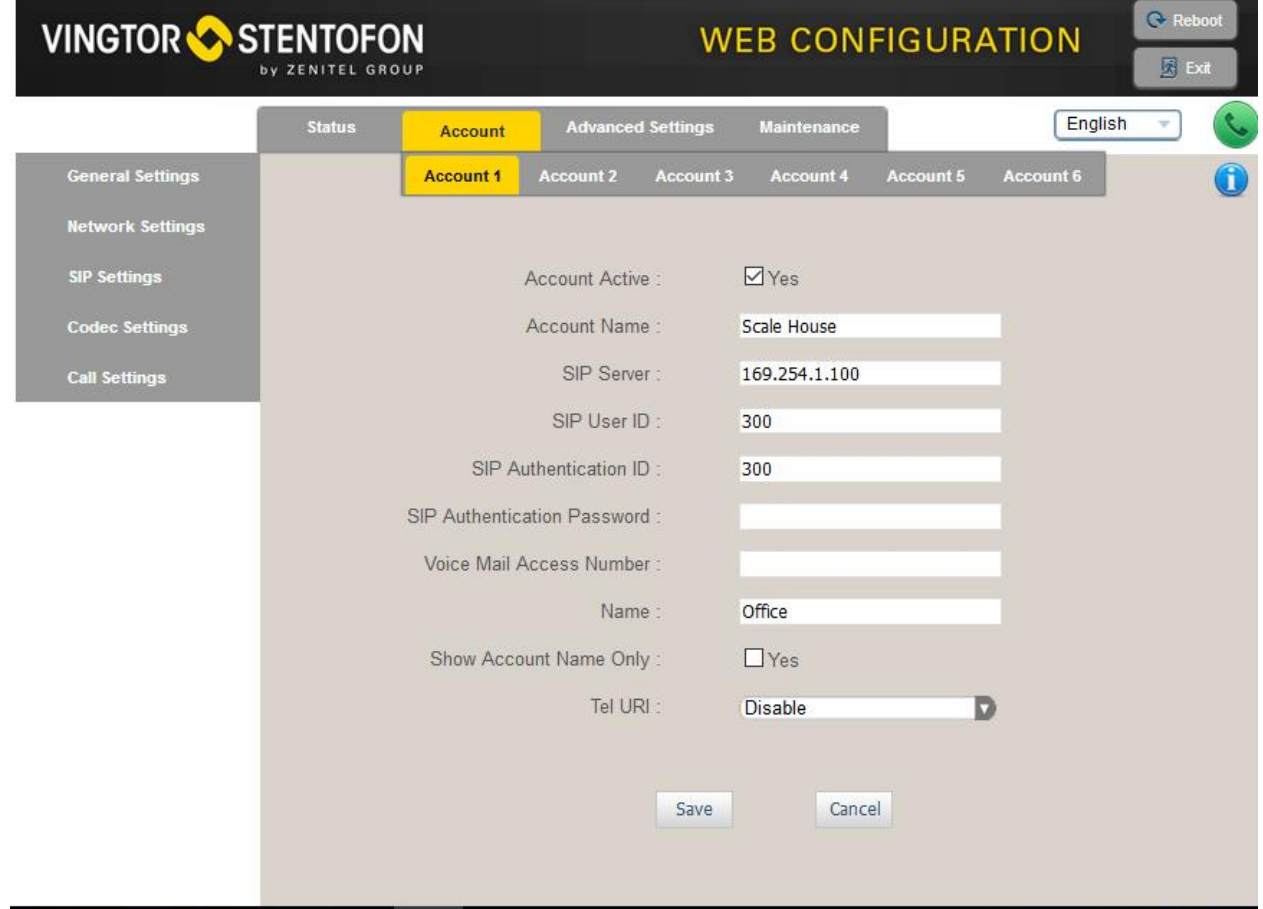